Répéteur Wifi AC1750 Mesh Dual Band Modèle EX6250

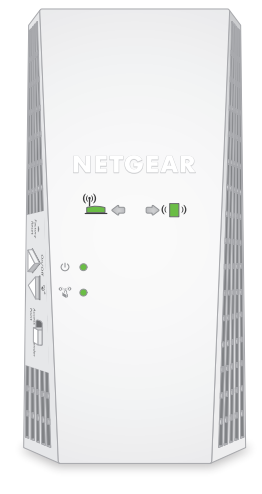

Nous vous remercions pour l'achat de ce produit NETGEAR.<br>Rendez-vous sur <u>www.netgear.com/support</u> pour<br>expresietre votre produit ektonic de l'aide accéder aux. Rendez-vous sur [www.netgear.com/support](https://www.netgear.com/support) pour enregistrer votre produit, obtenir de l'aide, accéder aux téléchargements et manuels de l'utilisateur les plus récents et rejoindre notre communauté. Nous vous recommandons d'utiliser uniquement les ressources d'assistance officielles de NETGEAR.

Pour les informations à propos de la conformité réglementaire, y compris la Déclaration de conformité pour l'UE, rendez-vous sur

[https://www.netgear.com/about/regulatory/](https://www.netgear.com/about/regulatory).

Avant de brancher l'alimentation, reportez-vous au document de conformité légale.

# **NETGEAR®**

Ce voyant indique la connexion Wifi entre votre ordinateur ou appareil mobile et le répéteur

### Assistance

**NETGEAR INTERNATIONAL LTD** Floor 1, Building 3, University Technology Centre Curraheen Road, Cork, T12EF21, Irlande

 $\bigcup$ Power

> **NETGEAR, Inc.** © NETGEAR, Inc., NETGEAR et le logo 350 East Plumeria Drive NETGEAR sont des marques commerciales San Jose, CA 95134, USA | de NETGEAR, Inc. Toutes les marques (Etats-Unis) commerciales autres que NETGEAR sont utilisées à des fins de référence uniquement.

Si vous avez activé un filtre MAC WiFi, le contrôle d'accès WiFi, ou une liste de contrôle d'accès (ACL) sur votre routeur, lorsqu'un appareil WiFi se connecte par le biais du répéteur à votre routeur, l'adresse MAC de l'appareil WiFi indiquée sur le routeur est traduite en une autre adresse MAC.

### Voyant Description

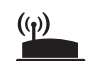

Ce voyant indique l'état de la connexion WiFi entre le répéteur et le routeur.

- Lien routeur • **Vert continu**. Connexion optimale.
	- **Orange continu**. Bonne connexion.
	- **Rouge continu**. Mauvaise connexion.
	- **Eteint**. Aucune connexion.

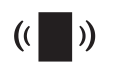

Lien client

- **Vert continu**. Connexion optimale.
- **Orange continu**. Bonne connexion.
- **Rouge continu**. Mauvaise connexion.
- **Désactivé**. Aucune connexion.

Connectez-vous à votre routeur et désactivez le filtrage MAC, le contrôle d'accès WiFi ou la liste de contrôle d'accès (ACL).

(Alimentation)

- **• Vert clignotant**. Le répéteur est en cours de démarrage.
- **Vert continu**. Le répéteur est sous tension.
- **• Désactivé**. Le répéteur est hors tension.

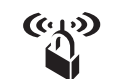

**WPS** 

- **• Vert clignotant**. Une connexion WPS est en cours d'établissement.
- **• Vert continu**. Le réseau étendu est activé avec la sécurité WiFi (WPA ou WPA2).
- **• Désactivé**. Le réseau étendu est activé sans la sécurité WiFi.

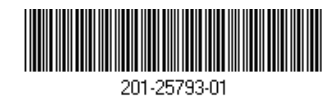

- Allumez le répéteur et connectez-y tous les appareils WiFi.
- 3. Vérifiez que le voyant Lien routeur reste allumé.
- Connectez-vous à votre répéteur :
	- a. Ouvrez un navigateur Web depuis un ordinateur ou un appareil mobile connecté au réseau de votre répéteur.
	- Connectez-vous à votre répéteur :
		- Si vous n'avez pas activé la fonction One WiFi Name, saisissez **www.mywifiext.net** dans le champ d'adresse du navigateur.
		- Si vous avez activé la fonction One WiFi Name, saisissez l'une des URL suivantes :
			- **Ordinateur Windows**. [http://mywifiext.local](http://mywifiext.local/)/ ou <http://mywifiext/>
			- **Ordinateurs Mac et appareils iOS**. [http://mywifiext.local](http://mywifiext.local/)/
			- **Appareils Android.** http://<adresse IP du répéteur>/ (par exemple, http://192.168.1.3/)

## <span id="page-0-0"></span>Description des voyants

c. Saisissez votre nom d'utilisateur et votre mot de passe d'administrateur, puis cliquez sur le bouton **LOG IN** (Connexion).

### Configuration d'un routeur avec des paramètres avancés MAC pour qu'il fonctionne avec votre répéteur

**Remarque :** pour réserver une adresse IP spécifique pour le répéteur, vous devez spécifier la première adresse MAC virtuelle qui s'affiche pour le réseau 2,4 GHz ou 5 GHz de votre répéteur dans le tableau des réservations IP de votre routeur. (La première adresse MAC virtuelle qui s'affiche pour les réseaux 2,4 GHz et 5 GHz de votre répéteur est la même.)

Si un filtrage MAC, le contrôle d'accès WiFi ou une liste de contrôle d'accès (ACL) est activé(e) sur votre routeur, l'appareil WiFi se connecte au répéteur mais ne peut pas obtenir une adresse IP du répéteur et ne peut pas accéder à Internet.

Pour permettre à l'appareil WiFi de recevoir une adresse IP de la part du répéteur et d'accéder à Internet, vous devez fournir au routeur l'adresse MAC traduite.

### **Pour ajouter une traduction de l'adresse MAC à votre routeur et réserver une adresse IP pour votre appareil :**

Pour plus d'informations sur la façon de désactiver le filtrage MAC, le contrôle d'accès WiFi ou la liste d'accès (ACL) de votre routeur, reportez-vous à la documentation de votre routeur.

Une page de connexion s'affiche.

- 
- 

La page Status (Etat) s'affiche.

5. Sélectionnez **Settings > Connected Devices** (Paramètres > Appareils connectés).

La page Connected Devices (Appareils connectés) affiche les adresses MAC et adresses MAC virtuelles des ordinateurs et des appareils WiFi connectés au réseau du répéteur.

6. Sur la box Internet, ajoutez au tableau de filtrage MAC toutes les adresses MAC virtuelles du répéteur ainsi que les adresses MAC virtuelles de tous les appareils connectés au répéteur.

7. Activez le filtrage MAC, le contrôle d'accès WiFi ou la liste de contrôle d'accès (ACL) du routeur.

Juillet 2019

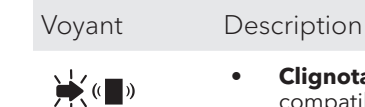

Flèche client

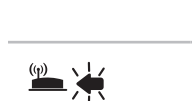

- **Clignotant**. Rapprochez l'ordinateur compatible WiFi ou le périphérique mobile du répéteur.
- **Eteint**. Votre ordinateur ou appareil mobile est à portée du répéteur.
- **Clignotant**. Rapprochez le répéteur du routeur.
- Flèche routeur • **Eteint**. Le répéteur est à portée de votre routeur.

<span id="page-1-3"></span>Après la configuration, la fonction One WiFi Name est activée. Elle permet à votre répéteur d'utiliser les mêmes paramètres de réseau WiFi que votre routeur.

Si vous avez utilisé l'application Nighthawk pour connecter votre répéteur, le tableau suivant donne des exemples de l'apparence des noms du WiFi étendu :

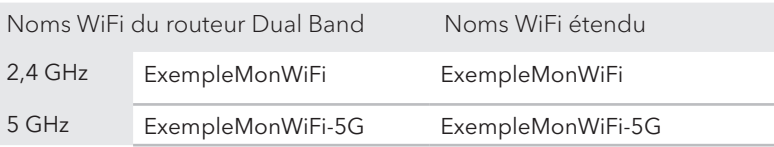

Si vous avez utilisé le WPS pour connecter votre répéteur, le nom du réseau WiFi étendu est basé sur le nom du premier réseau WiFi auquel il s'est connecté, 2,4 ou 5 GHz. Le tableau suivant donne des exemples de l'apparence du nom du WiFi étendu :

1. Pour la configuration initiale, positionnez le répéteur dans la même pièce que votre routeur.

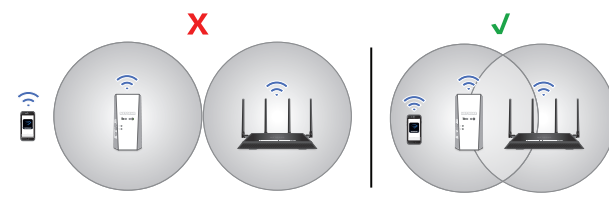

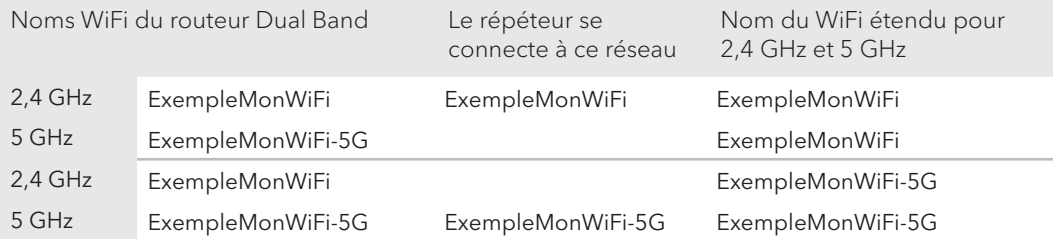

Vous pouvez déplacer votre répéteur vers un nouvel emplacement après la configuration.

Pour plus d'informations sur l'application Nighthawk, consultez [Orbi-app.com.](http://Nighthawk-app.com)

Pour plus d'informations, consultez Connexion de votre [appareil au réseau étendu.](#page-1-3)

<span id="page-1-1"></span>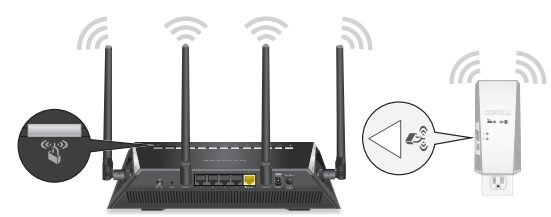

- 2. Branchez le répéteur à une prise électrique.
- 3. Patientez jusqu'à ce que le voyant d'alimentation reste allumé en bleu fixe.
- 4. Si le voyant d'alimentation ne s'allume pas, appuyez sur le bouton **On/Off** (Alimentation).
- 5. Connectez votre répéteur à votre réseau WiFi existant à l'aide de l'une des méthodes suivantes :
	- **• Connexion à l'aide de l'application Nighthawk**. L'application Nighthawk vous guide à travers l'installation. Pour plus d'informations, consultez la section Connexion à l'aide de l'application [Nighthawk](#page-1-0).
	- **• Se connecter via WPS**. Le WPS (Wi-Fi Protected Setup) vous permet de rejoindre un réseau WiFi sécurisé sans avoir à saisir le nom et le mot de passe du réseau. Votre routeur doit prendre en charge le WPS pour utiliser cette méthode. Pour plus d'informations, consultez [Connexion via WPS.](#page-1-1)

Lorsque le répéteur se connecte au routeur, le voyant Lien routeur  $\frac{(\varphi)}{(\varphi)}$  s'allume.

**Remarque :** si votre routeur prend en charge la bande 5 GHz et que votre répéteur ne s'est pas connecté à cette bande, répétez le processus WPS.

- Déplacez votre répéteur vers un nouvel emplacement. Pour plus d'informations, consultez [Recherche d'un bon](#page-1-2)  [emplacement pour votre routeur.](#page-1-2)
- 4. Connectez vos appareils mobiles compatibles WiFi au réseau du répéteur.

Pour plus d'informations, consultez Connexion de votre [appareil au réseau étendu](#page-1-3).

## <span id="page-1-2"></span>Recherche d'un bon emplacement pour votre routeur

Débranchez votre répéteur et déplacez-le vers un nouvel emplacement.

Le WPS ne prend pas en charge la sécurité réseau WEP ni un réseau WiFi masqué. Si le réseau WiFi de votre routeur utilise une sécurité WEP ou un réseau WiFi masqué, suivez les instructions de [Connexion](#page-1-0)  [à l'aide de l'application Nighthawk](#page-1-0).

### <span id="page-1-0"></span>Connexion à l'aide de l'application Nighthawk

Utilisez le voyant Lien routeur  $\sum_{n=1}^{\infty}$  pour choisir un emplacement pour une connexion optimale entre le répéteur et la box Internet.

# Démarrage Connexion à l'aide de l'application Connexion via WPS Recherche d'un bon Connexion de votre appareil au réseau étendu

1. Téléchargez l'application Nighthawk sur votre appareil mobile.

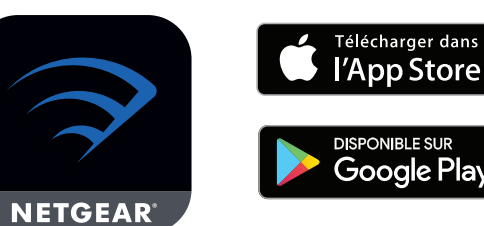

- 2. Sur votre appareil mobile, lancez le gestionnaire de connexions WiFi et connectez-vous au réseau du répéteur appelé NETGEAR\_EXT.
- 3. Lancez l'application Nighthawk.
- 4. Suivez les instructions pour connecter votre répéteur au réseau WiFi de votre routeur existant.
- 5. Une fois la configuration terminée, déplacez votre répéteur vers un nouvel emplacement.

Pour plus d'informations, consultez [Recherche d'un bon](#page-1-2)  [emplacement pour votre routeur](#page-1-2).

6. Connectez vos appareils mobiles compatibles WiFi au réseau du répéteur.

- 1. Appuyez sur le bouton **WPS** du répéteur pendant trois à cinq secondes Le voyant WPS  $\bigotimes^{\mathbf{C}_{\{1\}}}$  clignote.
- **Remarque :** si vous maintenez le bouton **WPS** enfoncé pendant plus de cinq secondes, le répéteur s'éteint.
- 2. Appuyez sur le bouton **WPS** du routeur dans un délai de 2 minutes.

Si le voyant Lien routeur s'allume en vert, cela signifie que la connexion entre votre routeur et le répéteur est bonne. Si le voyant Lien routeur s'allume en orange ou en rouge, rapprochez le répéteur du routeur et réessayez.

Nous recommandons d'utiliser un emplacement situé à peu près à mi-chemin entre votre routeur et la zone dont le signal WiFi est faible.

Mettez votre répéteur sous tension.

Le répéteur doit se trouver dans la zone de couverture du réseau WiFi de votre routeur.

Pour plus d'informations sur le voyant Lien routeur, consultez la section [Description des voyants](#page-0-0) au verso de ce guide de démarrage rapide.